## St Simulations Plus

## Installation Instructions for ADMET Predictor 11.0 Using a Standalone/Fixed License

## Before you begin

In order to install ADMET Predictor, you must have administrative privileges. These instructions assume that neither ADMET Predictor 11.0 nor the Flexera licensing system has been installed on the computer.

In order to install the Flexera License Server, you must have Administrative privileges.

Flexera License Server Manager requires that Java 6 or higher is installed prior to installing the Flexera License Server. For LMADMIN version 11.19, Flexera recommends the use of Java 64-bit 8u301 or earlier. Java versions 8u211 and later require a Java SE subscription from Oracle. We use 8u11.

During the ADMET Predictor installation process, a file named **SLP\_HOSTID\_Info.txt** will be created on your desktop. This file needs to be emailed to **licensing@simulations-plus.com** to create your license file. We will generate a license file (*LicenseFile.lic*) that is specific to your computer. The file will be emailed to you and needs to be imported into the Flexera licensing system to run the ADMET Predictor application. The directions for importing the file are at the end of this document.

### Installation

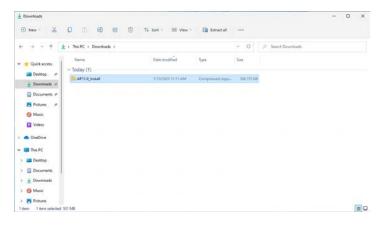

The first step in the process is to extract the files from the AP11.0\_Install.zip file.

Right-click on the AP11.0\_Install.zip and select "Extract All...".

Accept the default destination folder and click on "Extract".

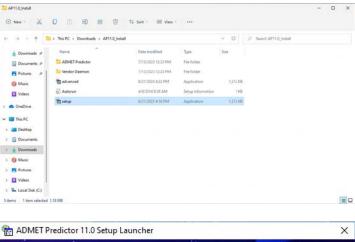

In the AP11.0\_Install directory, right-click on "setup.exe" and select "Run as administrator".

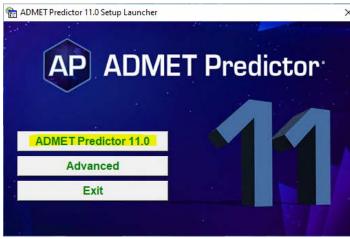

This will bring up the installation menu. Select "ADMET Predictor 11.0".

|         | DMET_Predictor 11.0(x64) requires the following items to be installed on your<br>omputer. Click Install to begin installing these requirements. |
|---------|----------------------------------------------------------------------------------------------------|
| Status  | Requirement                                                                                                    |
| Pending | VC++ 2015-2022 Runtime (x64) v14.32.31332                                                                                                    |
|         |                                                                                                    |
|         |                                                                                                    |

ADMET Predictor requires several items may already be installed on your system. These items will be installed as needed.

Click on "Install" and the required items will be installed.

InstallShield ——

| ADMET_Predictor 11.0(x64) - InstallShield Wizard       X         ADMET_Predictor 11.0(x64) - InstallShield Wizard       X         ADMET_Predictor 11.0(x64) - InstallShield Wizard       X         Please read the following lcense agreement carefully.       Y         Press the PAGE DOWN key to see the rest of the agreement.       Y         SIMULATIONS PLUS SOFTWARE LICENSE AGREEMENT       The license displayed         Select "Yee       Yee         Select Ware, you are agreeing to become bound by       Pent         Do you accept all the terms of the preceding License Agreement? If you pent       Pent         mast accept this agreement.       Pent         Careford       Reak       No         ADMET_Predictor 11.0(x64) - InstallShield Wizard       X         ADMET_Predictor 11.0(x64) - InstallShield Wizard       X         Click the type of setup you prefer.       Description         Description       Application and locense server         Installed locally       Now selee         Select "Stell       Select "Stell                                                                                                    | ADMET_Predictor 11.0(x64) - InstallShield Wizard                                                                                                    | ×                                    |
|----------------------------------------------------------------------------------------------------|----------------------------------------------------------------------------------------------------|--------------------------------------|
| ADMET_Predictor 11.0(x64) - InstallShield Wizard X<br>License Agreement<br>Please read the following license agreement carefully.<br>Press the PAGE DOWN key to see the rest of the agreement.<br>SIMULATIONS FLUS SOFTWARE LICENSE AGREEMENT<br>This legal document is an agreement between<br>you, the end user (LICENSEE), and Simulations<br>Plus, Inc. (LICENSOR). Read it carefully<br>before using the software. By using the<br>software, you are agreeing to become bound by<br>the torm of this are received by using the<br>software, you are agreeing to become bound by<br>the torm of the received become bound by<br>the torm of the received license Agreement? If you<br>select No, the setup will close. To install ADMET_Predictor 11.0(x64), you<br>must accept this agreement.<br>InstallShield<br>ADMET_Predictor 11.0(x64) - InstallShield Wizard<br>Setup Type<br>Select the setup type that best suits your needs.<br>Click the type of setup you prefer.<br>Network<br>Network<br>Description<br>Application and license server                                                                                                    | ADMET_Predictor 11.0(x64) The InstallShield Wizard will install ADMET_Predi                                                                                                    |                                      |
| License Agreement         Please read the following license agreement carefully.         Press the PAGE DOWN key to see the rest of the agreement.         SINULATIONS PLUS SOFTWARE LICENSE AGREEMENT         This legal document is an agreement between         you, the end user (LICENSEE), and Simulations         Plus, Inc. (LICENSOR). Read it carefully         before using the software. By using the         software, you are agreeing to become bound by         the torm of this comment.         Do you accept all the terms of the preceding License Agreement? If you must accept this agreement.         InstallShield         ADMET_Predictor 11.0(x64) - InstallShield Wizard         Ketup Type         Select the setup you prefer.         Network         Now select         Now select         Standolore                                                                                                    | < Back Next >                                                                                                    | Cancel                               |
| License Agreement         Please read the following license agreement carefully.         Press the PAGE DOWN key to see the rest of the agreement.         SINULATIONS PLUS SOFTWARE LICENSE AGREEMENT         This legal document is an agreement between         you, the end user (LICENSEE), and Simulations         Plus, Inc. (LICENSOR). Read it carefully         before using the software. By using the         software, you are agreeing to become bound by         the torm of this comment.         Do you accept all the terms of the preceding License Agreement? If you must accept this agreement.         InstallShield         ADMET_Predictor 11.0(x64) - InstallShield Wizard         Ketup Type         Select the setup you prefer.         Network         Now select         Now select         Standolore                                                                                                    |                                                                                                    |                                      |
| SIMULATIONS PLUS SOFTWARE LICENSE AGREEMENT       This legal document is an agreement between you, the end user (LICENSEE), and Simulations Plus, Inc. (LICENSOR). Read it carefully before using the software. By using the software, you are agreeing to become bound by the terms of this agreement? If you end to the terms of the preceding License Agreement? If you must accept this agreement.       Print       Select "Yee licensing to become bound by the terms of the preceding License Agreement? If you must accept this agreement.       Print       Select "Yee licensing to become bound by the terms of the preceding License Agreement? If you must accept this agreement.       Moment accept the setup wild dose. To install ADMET_Predictor 11.0(x64), you must accept this agreement.       Print       Setup Type         ADMET_Predictor 11.0(x64) - InstallShield Wizard       X       X       Setup Type         Select the setup type that best suits your needs.       Description       Application and license server installed locally       Now select         Now select "Stalled locally       Select "Stalled locally       Select "Stalled locally | License Agreement Please read the following license agreement carefully.                                                                                                    | ×                                    |
| SIMULATIONS PLUS SOFTWARE LICENSE AGREEMENT       displayed         This legal document is an agreement between       you, the end user (LICENSEE), and Simulations         Plus, Inc. (LICENSOR). Read it carefully       before using the software. By using the         software, you are agreeing to become bound by       the terms of this agreement? If you must accept this agreement.         Do you accept all the terms of the preceding License Agreement? If you must accept this agreement.       Print         InstallShield       < Back Yes No                                                                                                    | Press the PAGE DOWN key to see the rest of the agreement.                                                                                                    | The licens                           |
| Setup Type         Select the setup type that best suits your needs.         Click the type of setup you prefer.         Network         Standalone         Description         Application and license server installed locally         Now select "Standalone                                                                                                    | This legal document is an agreement between<br>you, the end user (LICENSEE), and Simulation<br>Plus, Inc. (LICENSOR). Read it carefully<br>before using the software. By using the<br>software, you are agreeing to become bound b<br>the terms of this agreement<br>Do you accept all the terms of the preceding License Agreement? If you<br>select No, the setup will dose. To install ADMET_Predictor 11.0(x64), you<br>must accept this agreement.<br>InstallShield | ns Select "Ye licensing installation |
| Select the setup type that best suits your needs.  Click the type of setup you prefer.  Network  Standalone  Now select  Select "St                                                                                                    | ADMET_Predictor 11.0(x64) - InstallShield Wizard                                                                                                    | ×                                    |
| Network Standslone Network Standslone Now select Select "St                                                                                                    |                                                                                                    | No.                                  |
| Application and license server<br>installed locally Now select<br>Select "St                                                                                                    |                                                                                                    |                                      |
|                                                                                                    | Standalone Application and licens                                                                                                    | Now select<br>Select "St             |

< <u>B</u>ack

<u>N</u>ext >

Cancel

The ADMET Predictor installation vizard will begin.

Click on "Next" to begin.

he license agreement will be lisplayed.

Select "Yes" if you agree to the icensing terms and continue the nstallation.

| Now select the setup type. |
|----------------------------|

Select "Standalone", then click "Next" to continue.

| ADMET_Predictor 11.0(x64) - InstallShield Wiza | rd             |                | ×      |
|------------------------------------------------|----------------|----------------|--------|
| Acquire Licensing Information                  |                |                | K      |
| HostID Acquisition for Licensing               |                |                |        |
| • Acquire HostID for Licensing now.            |                |                |        |
| O Acquire HostID for Licensing manually later  |                |                |        |
|                                                |                |                |        |
|                                                |                |                |        |
|                                                |                |                |        |
|                                                |                |                |        |
|                                                |                |                |        |
| InstallShield                                  |                |                |        |
|                                                | < <u>B</u> ack | <u>N</u> ext > | Cancel |

Ensure "Acquire HostID for Licensing now" is selected.

Then click on "Next".

| SLP_HOSTID_Info.txt was successfully created.                                                                                                    | $\times$ |
|----------------------------------------------------------------------------------------------------|----------|
| A file containing your computers host id has been written to:<br>C:\Users\Testing\Desktop<br>Please, e-mail this file to Simulations Plus, Inc. for license activation. |          |
| ОК                                                                                                    |          |

This pop-up indicates that the SLP\_HOSTID\_Info.txt file has been created and saved to your Desktop.

Please email this file to licensing@simulations-plus.com.

Click "OK" to continue.

| ADMET_Predictor 11.0(x64) - InstallShield Wiza | ard                           | ×      |
|------------------------------------------------|-------------------------------|--------|
| License Server Installation Option             |                               | Z      |
| Flexera License Server Installation            |                               |        |
| Install Flexera License Server                 |                               |        |
| ◯ Do Not Install Flexera License Server        |                               |        |
|                                                |                               |        |
|                                                |                               |        |
|                                                |                               |        |
|                                                |                               |        |
|                                                |                               |        |
| InstallShield                                  |                               |        |
|                                                | < <u>B</u> ack <u>N</u> ext > | Cancel |

Select "Install Flexera License Server", then click "Next" to continue.

2 Java

| SPLMAdmin 11.15 - InstallShield Wizard                                                                                                    |                                                                                                    |
|----------------------------------------------------------------------------------------------------|----------------------------------------------------------------------------------------------------|
| SPLMAdmin 11.15 requires the following items to be installed on your computer. Click Install to begin installing these requirements.                                                               |                                                                                                    |
| Status Requirement Pending VC++ 2015-2022 Runtime (x64) v14.32.31332 Install Cancel                                                                                                    | Flexera requires several items<br>may already be installed on you<br>system. These items will be<br>installed as needed.<br>Click on "Install" and the<br>required items will be installed. |
| Java Setup - Welcome X                                                                                                    |                                                                                                    |
| Welcome to Java                                                                                                    |                                                                                                    |
| Java provides safe and secure access to the world of amazing Java content.<br>From business solutions to helpful utilities and entertainment, Java makes your<br>internet experience come to life. | One of the prerequisites is Java environment.                                                                                                    |
| Note: No personal information is gathered as part of our install process.<br><u>Click here</u> for more information on what we do collect.                                                         | Click "Install".                                                                                                    |
| Click Install to accept the license agreement and install Java now.                                                                                                    |                                                                                                    |
| Change destination folder Cancel Install >                                                                                                    |                                                                                                    |
| Java Setup - Complete X                                                                                                    |                                                                                                    |
|                                                                                                    |                                                                                                    |

✓ You have successfully installed Java

You will be prompted when Java updates are available. Always install

updates to get the latest performance and security improvements. More about update settings

When Java installation finishes successfully, click "Close".

ORACLE

Close

| SPLMAdmin 11.15 - InstallShiel | d Wizard                                                                                                    | × |                                                                                                    |
|--------------------------------|----------------------------------------------------------------------------------------------------|---|----------------------------------------------------------------------------------------------------|
|                                | Welcome to the InstallShield Wizard for<br>SPLMAdmin 11.15<br>The InstallShield Wizard will install SPLMAdmin 11.15 on<br>your computer. To continue, click Next. |   | The installer has everything it<br>needs to begin installing files.<br>Click the "Next" button to<br>continue. |
|                                | < Back Next > Cancel                                                                                                    |   |                                                                                                    |
| SPLMAdmin 11.15 - InstallShiel | d Wizard<br><b>InstallShield Wizard Complete</b><br>The InstallShield Wizard has successfully installed SPLMAdmin<br>11.15. Click Finish to exit the wizard.      |   | Once Imadmin has been<br>installed, click on "Finish" to<br>continue with installation of<br>ADMET Predictor.  |
|                                | < Back Finish Cancel                                                                                                    |   |                                                                                                    |

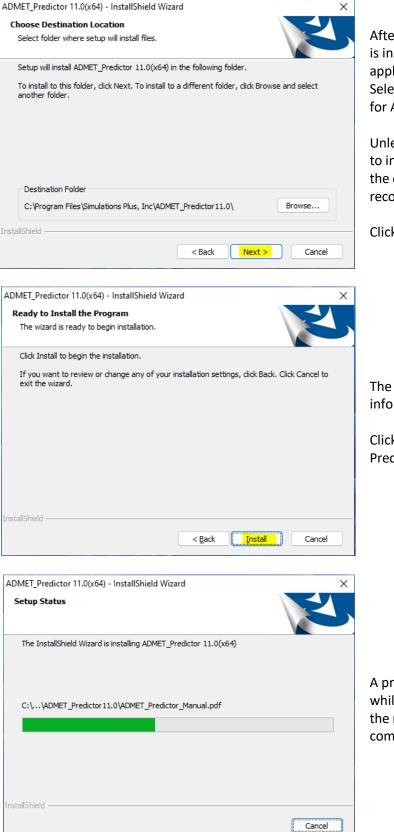

After the Flexera licensing system is installed, the ADMET Predictor application installation will begin. Select the installation directory for ADMET Predictor.

Unless you have a specific need to install in a different directory, the default location is recommended.

Click "Next".

The installation has the information it needs to continue.

Click "Install" to install ADMET Predictor on your computer.

A progress bar will be displayed while ADMET Predictor installs the required files and components.

| ADMET_Predictor 11.0(x64) - In | stallShield Wizard                                                                                                    |
|--------------------------------|----------------------------------------------------------------------------------------------------|
|                                | InstallShield Wizard Complete The InstallShield Wizard has successfully installed ADMET_Predictor 11.0(x64). Click Finish to exit the wizard. View Readme Launch ADMET Predictor |
|                                | < Back Finish Cancel                                                                                                    |

When the installation is complete, the Finish dialog will be displayed.

Uncheck the "Launch ADMET Predictor" option. We will install the license before starting the application.

Click on "Finish" to complete the installation.

ADMET Predictor is now installed on your computer.

### Importing the license file into Flexera

| Services           |                                                                                    |                                                                                   |                                                             |             |         |                                                                           | - 0                                                           | $\times$ |
|--------------------|------------------------------------------------------------------------------------|-----------------------------------------------------------------------------------|-------------------------------------------------------------|-------------|---------|---------------------------------------------------------------------------|---------------------------------------------------------------|----------|
| File Action View   | / Help                                                                             |                                                                                   |                                                             |             |         |                                                                           |                                                               |          |
| (= =   📰 📴         | Q 📑 🛛 📷 🕨 🔳 💷 🕨                                                                    |                                                                                   |                                                             |             |         |                                                                           |                                                               |          |
| 🔍 Services (Local) | Services (Local)                                                                   |                                                                                   |                                                             |             |         |                                                                           |                                                               |          |
|                    | Imadmin64                                                                          | Name                                                                              |                                                             | Description | Status  | Startup Type                                                              | Log On As                                                     |          |
|                    | Start the service                                                                  | 🖏 Language Experie<br>🎑 Link-Layer Topolo                                         |                                                             |             |         | Manual<br>Manual                                                          | Local System<br>Local Service                                 |          |
|                    | Description:<br>This service runs the FlexNet<br>Publisher License Server Manager. | Local Profile A<br>Local Profile A<br>Local Session<br>McpManagen<br>MessagingSer | Start<br>St <u>o</u> p<br>Pa <u>u</u> se<br>Resu <u>m</u> e |             | Running | Automatic (Del<br>Manual (Trigge<br>Automatic<br>Manual<br>Manual (Trigge | Local Service<br>Local System<br>Local System<br>Local System | I        |
|                    |                                                                                    | C Microsoft (R)<br>C Microsoft Acc                                                | R <u>e</u> start<br>All Tas <u>k</u> s                      | · · ·       | Running | Manual<br>Manual (Trigge<br>Disabled                                      | Local System<br>Local System<br>Local System                  |          |
|                    | Extended Standard                                                                  |                                                                                   | Re <u>f</u> resh                                            |             |         |                                                                           |                                                               |          |
|                    |                                                                                    | 11                                                                                | Properti                                                    | es          | /       |                                                                           |                                                               |          |
|                    |                                                                                    | /                                                                                 | Help                                                        |             |         |                                                                           |                                                               |          |

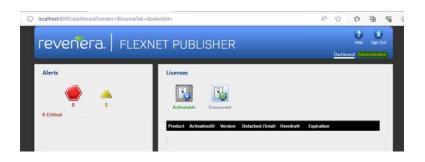

Before importing a license make sure the deamon, Imadmin64, is running. This can be achieved by typing "*Services*" in the Start menu and finding Imadmin64 on the list of services.

If the service is down, either click on "Start" highlighted in yellow or right-click on Imadmin64 and select "Start".

Open an internet browser such as Firefox or Chrome.

Type http://localhost:8090 into the address window and hit the Enter key.

Click on "Administration" in the upper right-hand corner.

| Sign In<br>User Name:<br>admin<br>Password:<br>                                                                    |
|----------------------------------------------------------------------------------------------------|
|                                                                                                    |
|                                                                                                    |
|                                                                                                    |
|                                                                                                    |
|                                                                                                    |
|                                                                                                    |
| Change Password Your password must be updated. User Name: admin Old password: New password: Confirm Password: Save |
|                                                                                                    |
|                                                                                                    |
| Re-Sign In After Password Update User Name: admin Password: Remember me Submit                                     |
| < >                                                                                                    |

You will be prompted for the "User Name" and "Password".

Enter "admin" in both fields and click on "Submit".

You will be prompted to change the password. We recommend that you use "admin1234".

Thus, enter "admin" for old passwords and "admin1234" for new password. Then click "Save" followed by "OK" on the ensuing "successfully changed" dialog box.

You will be one more time prompted to type the user name and new password to access Flexera portal. Click "Submit".

#### revenera. FLEXNET PUBLISHER System Information Release Version: 11.19.1.0 <u>System</u> License Server Manager Port in Use: 27000 Information Display: WIN11x64-EN Host Name: WIN11x64-EN . Host Domain Name: WIN11x64-EN IPv4 Address: 192.168.1.157 Ethernet Address: 00155d4367f2 Volume Serial Number: 249452b2 TPM Host Id: failed to retrieve TPM attributes Local Stop Server Allowed: Yes Remote Stop Server Allowed: No License Reclaim Allowed: No

Click on the "Vendor Daemon Configuration" tab in the lower left-hand corner.

## revenera. | FLEXNET PUBLISHER

System Information

Vendor Daemons

Click on "Import License".

## revenera. FLEXNET PUBLISHER

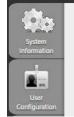

#### Import License File

License File from Your Local Machine: Choose File No file chosen Overwrite License File on License Server Import License Cancel Click on "Choose File".

Navigate to the directory containing the "LicenseFile.lic" file that was emailed to you and select it.

# Import License File System Information License File from Your Local Machine: Choose File License File license File file on License Server Import License Import License Import License Import License Import License Import License Import License Import License Import License Import License Import License Import License Import License

Ensure "Overwrite License File on License Server" is checked.

Then click on "Import License".

## Import Information System Information Successfully uploaded license file to C\ProgramData\FLEXIm\Imadmin\licenses\simplus\LicenseFile Configured new vendor daemon, simplus. OK

This dialog will be displayed if importing the license was successful.

Click "OK".

| PUBLIS              | ecurrent<br>Version                                                                                                    | Vi<br>In Use (Available)                                                                                                    | Dasboard<br>inder Daemon: simplus<br>Fapiration                                                                                                    | Administratio |
|---------------------|----------------------------------------------------------------------------------------------------|----------------------------------------------------------------------------------------------------|----------------------------------------------------------------------------------------------------|---------------|
| fatere              | Version                                                                                                    |                                                                                                    | Expiration                                                                                                    |               |
| 0.000               |                                                                                                    |                                                                                                    | Expiration                                                                                                    |               |
| • <u>AP AIOD</u>    | 1.0                                                                                                    |                                                                                                    |                                                                                                    |               |
|                     |                                                                                                    | 0 (1)                                                                                                    | 2024-07-13                                                                                                    |               |
| · AF CHEMISTRY      | 1.0                                                                                                    | ٥ (1)                                                                                                    | 2024-07-11                                                                                                    |               |
| • AP. DESCRIPTORS   | 1.0                                                                                                    | 0 (7)                                                                                                    | 2024-07-11                                                                                                    |               |
| AP. MEDCHEMSTUDIO   | 10                                                                                                    | 0(1)                                                                                                    | 2024-07-11                                                                                                    |               |
| * AP METABOLISM     | 1.0                                                                                                    | 0 (1)                                                                                                    | 2534-07-11                                                                                                    |               |
| • AP MODELES        | 10                                                                                                    | 0(1)                                                                                                    | 2024-07-11                                                                                                    |               |
| * AP PHYS CHEM BIOL | 1.0                                                                                                    | Q (1)                                                                                                    | 2024-07-11                                                                                                    |               |
|                     | AR.DESCRIPTORS     AR.MEDICHNATURE     AR.MEDICHNATURE     AR.MEDICHNATURE     AR.MEDICHNA     AR.MEDICHNA     AR.MEDICHNA     AR.MEDICHNA     AR.MEDICHNA     AR.MEDICHNA     AR.MEDICHNA     AR.MEDICHNA     AR.MEDICHNA | AR DESCRIPTORS     10     10     482 MEDICINALSTUDIO     10     482 MEDICINALSTUDIO     10     482 MEDICINAL     10     10     482 MEDICINAL     10     10 | AP DESCRIPTIONS     1.0     1.0     1.0     1.0     1.0     1.0     1.0     1.0     1.0     1.0     1.0     1.0     1.0     1.0     1.0     1.0     1.0     1.0     1.0     1.0     1.0     1.0     1.0     1.0     1.0     1.0     1.0     1.0     1.0     1.0     1.0     1.0     1.0     1.0     1.0     1.0     1.0     1.0     1.0     1.0     1.0     1.0     1.0     1.0     1.0     1.0     1.0     1.0     1.0     1.0     1.0     1.0     1.0     1.0     1.0     1.0     1.0     1.0     1.0     1.0     1.0     1.0     1.0     1.0     1.0     1.0     1.0     1.0     1.0     1.0     1.0     1.0     1.0     1.0     1.0     1.0     1.0     1.0     1.0     1.0     1.0     1.0     1.0     1.0     1.0     1.0     1.0     1.0     1.0     1.0     1.0     1.0     1.0     1.0     1.0     1.0     1.0     1.0     1.0     1.0     1.0     1.0     1.0     1.0     1.0     1.0     1.0     1.0     1.0     1.0     1.0     1.0     1.0     1.0     1.0     1.0     1.0     1.0     1.0     1.0     1.0     1.0     1.0     1.0     1.0     1.0     1.0     1.0     1.0     1.0     1.0     1.0     1.0     1.0     1.0     1.0     1.0     1.0     1.0     1.0     1.0     1.0     1.0     1.0     1.0     1.0     1.0     1.0     1.0     1.0     1.0     1.0     1.0     1.0     1.0     1.0     1.0     1.0     1.0     1.0     1.0     1.0     1.0     1.0     1.0     1.0     1.0     1.0     1.0     1.0     1.0     1.0     1.0     1.0     1.0     1.0     1.0     1.0     1.0     1.0     1.0     1.0     1.0     1.0     1.0     1.0     1.0     1.0     1.0     1.0     1.0     1.0     1.0     1.0     1.0     1.0     1.0     1.0     1.0     1.0     1.0     1.0     1.0     1.0     1.0     1.0     1.0     1.0     1.0     1.0     1.0     1.0     1.0     1.0     1.0     1.0     1.0     1.0     1.0     1.0     1.0     1.0     1.0     1.0     1.0     1.0     1.0     1.0     1.0     1.0     1.0     1.0     1.0     1.0     1.0     1.0     1.0     1.0     1.0     1.0     1.0     1.0     1.0     1.0     1.0     1.0     1.0     1.0     1.0     1.0     1.0     1.0     1.0 |               |

Click on "Dashboard" and then "Concurrent" to display modules that are licensed.

This may take a few seconds to update.

You should see your ADMET Predictor license and optional module licenses. You are ready to start the ADMET Predictor application.

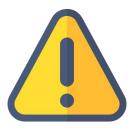

THE FOLLOWING STEPS ARE TO BE PERFORMED ONLY AFTER YOU HAVE **IMPORTED THE LICENSE FILE PROVIDED TO YOU FROM SIMULATIONS** PLUS INTO YOUR LICENSE SERVER.

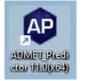

Double-click on the ADMET Predictor icon to launch ADMET Predictor.

| FlexNet License Finder X                                                                                                    |                                                                                                    |
|----------------------------------------------------------------------------------------------------|----------------------------------------------------------------------------------------------------|
| Your application was not able to obtain a license<br>because the FlexNet license server manager<br>could not determine where to find the licensing<br>data it needs. Please choose one of the<br>following: | The FLEXnet License Finder dialog will be displayed the first time you run ADMET Predictor.                                                            |
| Specify the License Server System     Specify the License File                                                                                                    | Select the "Specify the License Server" option.                                                                                                    |
| Copyright (c) Flexera Software LLC Cancel <back next<="" td=""><td>Click "Next".</td></back>                                                                                                    | Click "Next".                                                                                                    |
| FlexNet License Finder                                                                                                    |                                                                                                    |
| Enter the Computer Name of the License Server<br>System. (Contact your System Administrator if you<br>do not know this.)                                                                                    | You will be asked to enter the name of the License Server.                                                                                             |
| 127.0.0.1                                                                                                    | Enter "127.0.0.1" (no quotation marks).                                                                                                    |
|                                                                                                    | Click "Next" to continue.                                                                                                    |
| Cancel <back next<="" td=""><td></td></back>                                                                                                    |                                                                                                    |
| FlexNet License Finder X                                                                                                    |                                                                                                    |
| The FlexNet license finder<br>has completed.                                                                                                    | The FLEXnet License Finder dialog should display the completed dialog.                                                                                 |
| Press Finish to return to the<br>application.                                                                                                    | Click on "Finish". ADMET Predictor will now open.                                                                                                    |
| Cancel <back finish<="" td=""><td>If you need any further assistance, please feel free to contact us at <a href="mailto:support@simulations-plus.com">support@simulations-plus.com</a>.</td></back>         | If you need any further assistance, please feel free to contact us at <a href="mailto:support@simulations-plus.com">support@simulations-plus.com</a> . |

Set the Default Password

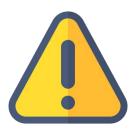

THE FOLLOWING STEPS ARE TO BE PERFORMED ONLY IF YOU INSTALLED FLEXERA AND YOU ARE UNABLE TO CHANGE THE DEFAULT PASSWORD.

If you experience a problem changing the default password, as seen on the screenshot, please follow the steps below, then go back to the main instructions to continue with importing the license.

|   | ^                                                                 |
|---|-------------------------------------------------------------------|
|   | Change Password                                                   |
|   | Your password must be updated.<br>Your old password is incorrect. |
|   | User Name: admin                                                  |
|   | Old password:                                                     |
|   |                                                                   |
|   | New password:                                                     |
|   |                                                                   |
|   | Confirm Password:                                                 |
|   |                                                                   |
|   | Save                                                              |
| < | >                                                                 |
|   |                                                                   |

| G Services<br>File Action View | Help                                                                               |                                                                                                    |                                                                                                    |         |                                                                                                    |                                                                                              | 2 × |
|--------------------------------|------------------------------------------------------------------------------------|----------------------------------------------------------------------------------------------------|----------------------------------------------------------------------------------------------------|---------|----------------------------------------------------------------------------------------------------|----------------------------------------------------------------------------------------------|-----|
| 🕈 🕈 🔟 🖂 🖉                      | 4 B 🖬 📰 🕨 🖩 H 🕪                                                                    |                                                                                                    |                                                                                                    |         |                                                                                                    |                                                                                              |     |
| Services (Local)               | Services (Local)                                                                   |                                                                                                    |                                                                                                    |         |                                                                                                    | and the second second                                                                        |     |
|                                | Imadmin64                                                                          | Name                                                                                                    | Description                                                                                                    | Status  | Startup Type                                                                                                    | Log On As                                                                                    |     |
|                                | Stop the service                                                                   | Language Experience Service                                                                                                    | Provides infrastructure support for dep<br>Creates a Network Map, consisting of                                                                                                    |         | Manual<br>Manual                                                                                                    | Local System<br>Local Service                                                                |     |
|                                | hestan the service                                                                 | 🔯 Imadmin64                                                                                                    | This service runs the FlexNet Publisher                                                                                                    | Running | Automatic (Delayed S.                                                                                                 | Local Service                                                                                |     |
|                                | Description:<br>This service runs the FlexNet<br>Publisher License Server Manager. | Local Profile Assistant Service     Local Session Manager     McpManagementService     MessagingService_151d1a8     Microsoft (R) Diagnostice H     Microsoft Account Sign-in | This service provides profile managem<br>Core Windows Service that manages Io<br>«Failed to Read Description. Error Cod<br>Service supporting text messaging and<br>Diagnostics Hub Standard Collector Se<br>Enables user sign-in through Microsoft |         | Manual (Trigger Start)<br>Automatic<br>Manual<br>Manual (Trigger Start)<br>Manual<br>Manual<br>Manual (Trigger Start) | Local System<br>Local System<br>Local System<br>Local System<br>Local System<br>Local System |     |
|                                | Extended (Standard /                                                               |                                                                                                    |                                                                                                    |         |                                                                                                    |                                                                                              |     |

Make sure Imadmin64 is not running. You can do this by opening *Services* and finding Imadmin64 in the list.

Stop Imadmin64 either by clicking on Imadmin64 and then on "Stop" in the left top corner of the window, or by right-clicking on Imadmin64 and selecting "Stop" from the context menu.

| an Administrator: Command Prompt                                                               |  | ×      |
|------------------------------------------------------------------------------------------------|--|--------|
| Microsoft Windows [Version 10.0.19045.3208]<br>(c) Microsoft Corporation. All rights reserved. |  | ^      |
| C:\WINDOWS\system32>cd C:\ProgramData\FLEXlm\lmadmin\conf_                                     |  |        |
|                                                                                                |  |        |
|                                                                                                |  |        |
|                                                                                                |  |        |
|                                                                                                |  |        |
|                                                                                                |  | $\sim$ |

Launch the command line window as an administrator. Change the path to C:\ProgramData\FLEXIm\Imadmin\con f by typing the command: *cd* 

C:\ProgramData\FLEXIm\Imadmin\co nf

and hitting Enter.

| Administ                       | rator: Command Prompt                                                                                                    |                                                                                                    |                                                                                                    |        | -                                                                                                    | · [                                                                                                    |                                                       | $\times$ |
|--------------------------------|----------------------------------------------------------------------------------------------------|----------------------------------------------------------------------------------------------------|----------------------------------------------------------------------------------------------------|--------|----------------------------------------------------------------------------------------------------|----------------------------------------------------------------------------------------------------|-------------------------------------------------------|----------|
|                                | Windows [Version 1<br>oft Corporation. A                                                                                            |                                                                                                    | ed.                                                                                                    |        |                                                                                                    |                                                                                                    |                                                       | ^        |
| :\WINDOWS                      | \system32>cd C:\Pr                                                                                                    | ogramData\FLEX1m                                                                                                    | \lmadmin\conf                                                                                                    |        |                                                                                                    |                                                                                                    |                                                       |          |
| C:\Program                     | Data\FLEX1m\lmadmi                                                                                                    | .n\conf>icacls se                                                                                                    | rver.xml /grant "Lo                                                                                                    | cal S  | ervice":M                                                                                                    |                                                                                                    |                                                       |          |
|                                |                                                                                                    |                                                                                                    |                                                                                                    |        |                                                                                                    |                                                                                                    |                                                       |          |
|                                |                                                                                                    |                                                                                                    |                                                                                                    |        |                                                                                                    |                                                                                                    |                                                       |          |
|                                |                                                                                                    |                                                                                                    |                                                                                                    |        |                                                                                                    |                                                                                                    |                                                       |          |
|                                |                                                                                                    |                                                                                                    |                                                                                                    |        |                                                                                                    |                                                                                                    |                                                       |          |
|                                |                                                                                                    |                                                                                                    |                                                                                                    |        |                                                                                                    |                                                                                                    |                                                       |          |
|                                |                                                                                                    |                                                                                                    |                                                                                                    |        |                                                                                                    |                                                                                                    |                                                       | ~        |
|                                |                                                                                                    |                                                                                                    |                                                                                                    |        |                                                                                                    |                                                                                                    |                                                       | ~        |
| G Services                     |                                                                                                    |                                                                                                    |                                                                                                    |        |                                                                                                    | -                                                                                                    |                                                       | ×        |
| G Services<br>File Action View | v Help                                                                                                    |                                                                                                    |                                                                                                    |        |                                                                                                    | -                                                                                                    | 0                                                     | *<br>*   |
|                                | v Help<br>G 📾 🔒 🔐 🖘 🖡 🖬 11 1⊳                                                                                                    |                                                                                                    |                                                                                                    |        |                                                                                                    | 1                                                                                                    | 0                                                     | ×        |
| File Action View               | The second second second second second second second second second second second second second second second se                     |                                                                                                    |                                                                                                    |        |                                                                                                    | -                                                                                                    | 0                                                     | ×        |
| File Action View               | 4 1 1 1 1 1 1 1                                                                                                    | Name                                                                                                    | Description                                                                                                    | Status | Startup Type                                                                                                    | - Log On A                                                                                                    |                                                       | ×        |
| File Action View               | G 🕞 🔛 📰 🕨 🖩 II IÞ<br>Services (Local)<br>Imadminő4                                                                                  | Language Experience Service                                                                                                    | Provides infrastructure support for dep                                                                                                    | Status | Manual                                                                                                    | Log On A<br>Local Syst                                                                                                    | ks<br>Rem                                             | ×        |
| File Action View               | G 🕞 🖬 🖽 🕨 🖬 🖬 🕬                                                                                                    | CLanguage Experience Service                                                                                                    | Provides infrastructure support for dep<br>Creates a Network Map, consisting of                                                                                                    | Status | Manual<br>Manual                                                                                                    | Log On A<br>Local Syst<br>Local Sen                                                                                                 | ki<br>tem<br>vice                                     | ×        |
| File Action View               |                                                                                                    | Language Experience Service                                                                                                    | Provides infrastructure support for dep<br>Creates a Network Mag, consisting of<br>This service runs the FlexNet Publisher                                                                                                    | Status | Manual<br>Manual<br>Automatic (Delayed S.                                                                            | Log On A<br>Local Syst<br>Local Sen                                                                                                 | ls<br>Rem<br>vice                                     | ×        |
| File Action View               | G 🕞 🔛 📰 🕨 🖩 II IÞ<br>Services (Local)<br>Imadminő4                                                                                  | Language Experience Service<br>Link-Layer Topology Discov<br>Condentation<br>Local Profile Assistant Service                                                                                                    | Provides infrastructure support for dep<br>Creates a Network Mag, consisting of<br>This service runs the FlexNet Publisher<br>This service provides profile managem                                                                                                    |        | Manual<br>Manual<br>Automatic (Delayed S.<br>Manual (Trigger Start)                                                  | Log On A<br>Local Syst<br>Local Sen<br>Local Sen                                                                                    | ks<br>Rem<br>Vice<br>Vice<br>Vice                     | ×        |
| File Action View               | Construction     Construction     Construction     Construction     Construction     Construction     Construction     Construction | CLanguage Experience Service<br>Link-Layer Topology Discov<br>Link-Layer Topology Discov<br>Link-Layer Topology Discov<br>Link-Layer Topology Discov<br>Link-Layer Topology Discov<br>Link-Layer Topology Discov                          | Provides infrastructure support for dep<br>Creates a Network Map, consisting of<br>This service runs the FlexNet Publisher<br>This service provides profile managem<br>Core Windows Service that manages Io                                                                                     |        | Manual<br>Manual<br>Automatic (Delayed S.                                                                            | Log On A<br>Local Syst<br>Local Sen<br>Local Sen<br>Local Sen<br>Local Syst                                                         | is<br>Rem<br>Vice<br>Vice<br>Vice<br>tem              | ×        |
| File Action View               | Berrices (Local)     Imadmin64     Start the service     Description:     This service runs the File/Net                            | Language Experience Service<br>Link-Layer Topology Discov<br>Condentation<br>Local Profile Assistant Service                                                                                                    | Provides infrastructure support for dep<br>Creates a Network Mag, consisting of<br>This service runs the FlexNet Publisher<br>This service provides profile managem                                                                                                    |        | Manual<br>Manual<br>Automatic (Delayed S-<br>Manual (Trigger Start)<br>Automatic                                     | Log On A<br>Local Syst<br>Local Sen<br>Local Sen                                                                                    | is<br>tem<br>vice<br>vice<br>tem<br>tem               | ×        |
| File Action View               | Berrices (Local)     Imadmin64     Start the service     Description:     This service runs the File/Net                            | C Language Experience Service<br>Link-Layer Topology Discov<br>Link-Layer Topology Discov<br>Local Foreida Assistant Service<br>Local Session Manager<br>MogManagementService<br>MessagingService, 151d 8<br>Microtelli (R) Diagnostics H | Provides infrastructure support for dep<br>Create a Network Mag. consisting of<br>This service provides profile managem.<br>Core Windows Service that manages lo<br>cfailed to Read Description. Error Cod<br>Service supporting test messaging and<br>Diagnostics Hub Standard Collector Se    |        | Manual<br>Manual<br>Automatic (Delayed 5<br>Manual (Trigger Start)<br>Manual<br>Manual (Trigger Start)<br>Manual     | Log On A<br>Local Syst<br>Local Sen<br>Local Sen<br>Local Sen<br>Local Syst<br>Local Syst<br>Local Syst<br>Local Syst<br>Local Syst | ts<br>tem<br>vice<br>vice<br>tem<br>tem<br>tem<br>tem | ×        |
| File Action View               | Berrices (Local)     Imadmin64     Start the service     Description     This service runs the File/Net                             | Language Experience Service     Link-Layer Topology Discov.     Local Profile Assistant Service     Local Sersion Manager     MogMangementService     MessagingService, 151d1a9                                                           | Provides infrastructure support for dep<br>Create a Network Mag. consisting of<br>This service runs the Fitch/der Sublisher<br>This service provides profile managem<br>Core Windows Service that manages Io<br>cFailed to Read Description. Error Cod<br>Service supporting text messaging and |        | Manual<br>Manual<br>Automatic (Delayed S.<br>Manual (Trigger Start)<br>Automatic<br>Manual<br>Manual (Trigger Start) | Log On A<br>Local Syst<br>Local Sen<br>Local Sen<br>Local Syst<br>Local Syst<br>Local Syst                                          | ts<br>tem<br>vice<br>vice<br>tem<br>tem<br>tem<br>tem | ×        |

Execute the following command: icacls server.xml /grant "<log on as local service>":M

## **IMPORTANT:**

The <log on as local service> value is different in various languages, and it needs to be exactly as it appears in the Services window, in the "Log On As" column, when the equivalent of Local Service is selected. For example, the screenshot here is taken on an English operating system and it is called "Local Service", so the command would be:

icacls server.xml /grant "Local Service":M

| C Sevices<br>Fichier Action | Affichage 7                                                        |                                   |                                          |              |                  | - 0                            | × |
|-----------------------------|--------------------------------------------------------------------|-----------------------------------|------------------------------------------|--------------|------------------|--------------------------------|---|
| **                          | a 🖬 🖬 🖬 🕨 🖬 🖬 🖬                                                    |                                   |                                          |              |                  |                                |   |
| Services (local)            | Services (local)                                                   |                                   |                                          |              |                  |                                |   |
|                             | Imadmin54                                                          | Nom                               | Description                              | Et.et.       | Type de démanage | Ouvrir une session en tant que |   |
|                             |                                                                    | A Lanceur de processus serveur D  | Le senice DCOMLAUNCH lance les se-       | In cours d'- | Automatique      | Système local                  |   |
|                             | Démarter le service                                                | C Imadminte                       | This service runs the FlexNet Publisher  |              | Automatique (dib | Service local                  | 1 |
|                             | 19471342000F                                                       | Localisateur d'appeis de procéd   | Dans Windows 2003 et les versions ant    |              | Manuel           | Service réseau                 |   |
|                             | Descriptions                                                       | Appage de déceiverts de top       | Crée un mappage réseau, consistant e     |              | Manuel           | Service local                  |   |
|                             | This service runs the FlexNet<br>Publisher License Server Managel. | A Mappeur de point de terminais   | Résout les identificateurs des interface | En cours d'  | Automatique      | Service réseau                 |   |
|                             | Publisher License Server Manager.                                  | A McpManagementService            | «Échec de la lecture de la description   |              | Manuel           | Système local                  |   |
|                             |                                                                    | MessagingService_65a21            | Service prenant en charge les envois d   |              | Manuel (Dédench  | Système local                  |   |
|                             |                                                                    | A Mettre à jour le senice Orchest | Gere les mises à jour Windows. Si cette  | En cours d'  | Automatique (deb | Système local                  |   |
|                             | Etenda (Standard /                                                 |                                   |                                          |              |                  |                                | - |

In French the service is called "Service local", so the command would be: *icacls server.xml /grant "Service local":M* 

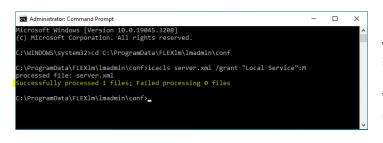

| Services<br>File Action View | Help                                                                               |                                                                                                    |                                                                                                    |         |                                                                                                    | - 0                                                                                          | × |
|------------------------------|------------------------------------------------------------------------------------|----------------------------------------------------------------------------------------------------|----------------------------------------------------------------------------------------------------|---------|----------------------------------------------------------------------------------------------------|----------------------------------------------------------------------------------------------|---|
| ** 1                         | 4 H H 🖬 🗐 📷                                                                        |                                                                                                    |                                                                                                    |         |                                                                                                    |                                                                                              |   |
| Services (Local)             | <li>Services (Local)</li>                                                          |                                                                                                    |                                                                                                    |         |                                                                                                    |                                                                                              |   |
|                              | Imadmin64                                                                          | Name                                                                                                    | Description                                                                                                    | Status  | Startup Type                                                                                                | Log On As                                                                                    |   |
|                              | Start the service                                                                  | Language Experience Service                                                                                                    | Provides infrastructure support for dep<br>Creates a Network Map, consisting of                                                                                                    |         | Manual<br>Manual                                                                                            | Local System<br>Local Service                                                                |   |
|                              |                                                                                    | 🖾 Imadminth4                                                                                                    | This service runs the FlexNet Publisher                                                                                                    |         | Automatic (Delayed S.                                                                                       | Local Service                                                                                |   |
|                              | Description:<br>This service runs the FlexNet<br>Publisher License Server Manager. | Local Session Manager     McpManagementService     McpManagementService     MessagingService, 151d1a9     Microsoft (R) Diagnostics H | This service provides profile managem<br>Core Windows Service that manages lo<br>«Failed to Read Description. Error Cod<br>Service supporting text messaging and<br>Diagnostics that Standard Collector Se<br>Enables user sign-in through Microsoft | Running | Manual (Trigger Start)<br>Automatic<br>Manual<br>Manual (Trigger Start)<br>Manual<br>Manual (Trigger Start) | Local System<br>Local System<br>Local System<br>Local System<br>Local System<br>Local System |   |
|                              | Extended (Standard /                                                               |                                                                                                    |                                                                                                    |         |                                                                                                    |                                                                                              |   |

If the command executes successfully, you should receive a message as seen in the screenshot.

You may close the command window now.

Restart Imadmin64 either by clicking on Imadmin64 and then on "Start" in the left top corner of the window, or by right-clicking on Imadmin64 and selecting "Start" from the context menu.

|   | Sign In                       |
|---|-------------------------------|
|   | User Name:                    |
|   | admin                         |
|   | Password:                     |
|   | ····· (\$                     |
|   | Remember me                   |
|   | Submit Cancel                 |
|   |                               |
|   |                               |
|   | ۱.                            |
|   |                               |
|   |                               |
| _ |                               |
| c | hange Password                |
| Y | our password must be updated. |
| U | ser Name: admin               |
| 0 | ld password:                  |

New password:

•••••

Confirm Password:

ve

Go back to the browser, close the tab with Flexera interface

(<u>http://localhost:8090</u>) if you have not done so, and reopen it in a new window or a new tab. Then log in again using default credentials, with "admin" as both the user name and password, and click on "Submit".

You should be prompted to change the password to a new one, of at least 8 characters. We recommend that you use "admin1234".

After setting the new password, go back where you left off in the main instructions to continue with importing the license.